# **Instrukcja użytkownika do skoroszytu B\_Plan**

dla typu operacji "Modernizacja gospodarstw rolnych"

# **1. Uwagi wstępne:**

- **1.1. Przed rozpoczęciem wprowadzania danych do biznesplanu konieczne jest zapoznanie się z instrukcją wypełniania.**
- **1.2. Biznesplan należy sporządzić w wersji elektronicznej na formularzu udostępnionym przez ARiMR.**
- 1.2.1. Do przygotowania biznesplanu opracowano specjalny skoroszyt w wersji MS Excel 97-2003 (B\_Plan\_MGR.xls). Skoroszyt ten jest obsługiwany przez MS Excel 2003, 2007, 2010, 2013 oraz 2016. Do obsługi skoroszytu B\_Plan zaleca się MS Excel 2003 lub 2010 działających w systemie operacyjnym MS Windows.
- 1.2.2. Skoroszyt B\_Plan powinien być jedynym otwartym skoroszytem w trakcie pracy w MS Excel.
- 1.2.3. Niektóre funkcje Excela są nieaktywne lub zmodyfikowane, ze względu na zastosowanie makr.
- 1.2.4. Biznesplan należy złożyć na elektronicznym nośniku danych (CD lub DVD).
- 1.2.5. W wersji papierowej należy złożyć wydruk podsumowania biznesplanu wykonany przy użyciu przycisku "Drukuj podsumowanie" dostępnego w arkuszu "Strona\_tytulowa" (Strona tytułowa biznesplanu).

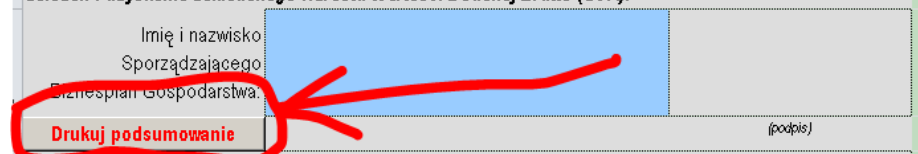

- 1.2.6. Na stronie tytułowej wydruku podpis musi złożyć Sporządzający biznesplan oraz Wnioskodawca (lub pełnomocnik / osoba reprezentująca).
- **1.3. Wartości pieniężne dotyczące inwestycji należy podać w kwotach netto (bez VAT).**
- **1.4. Wartości pieniężne dotyczące zakupów obrotowych środków produkcji oraz sprzedaży produktów należy podać:**
- 1.4.1. Dla Wnioskodawców rozliczających VAT na zasadach ogólnych w kwotach netto (bez VAT).
- 1.4.2. Dla Wnioskodawców będących rolnikami ryczałtowymi (nie rozliczających VAT na zasadach ogólnych) – w kwotach brutto (z VAT).

## **2. Wymagania:**

#### **2.1. Do poprawnego działania skoroszytu konieczne jest:**

- 2.1.1. Sprawdzenie i/lub właściwe ustawienie poziomu zabezpieczenia makr w MS Excel:
- 2.1.1.1. W wersji **MS Excel 2003** należy wejść do menu Narzędzia\Opcje, a następnie na zakładce "Zabezpieczenia" należy nacisnąć przycisk "Bezpieczeństwo makr". W oknie "Zabezpieczenia", na zakładce "Poziom zabezpieczeń" należy ustawić poziom "Średni". Wybór należy zatwierdzić naciskając przycisk "Ok".
- 2.1.1.2. W wersji **MS Excel 2007 lub wyższej** należy wejść do wstążki Plik\Opcje, a następnie na zakładce "Centrum zaufania" należy nacisnąć przycisk "Ustawienia Centrum zaufania…". W oknie "centrum zaufania", na zakładce "Ustawienia makr" należy ustawić poziom "Wyłącz wszystkie makra i wyświetl powiadomienie". Wybór należy zatwierdzić naciskając przycisk "Ok".
- 2.1.2. Skoroszyt należy otwierać w wersji **MS Excel 2003 lub wyższej.** Podczas otwierania powinien pojawić się monit:
- 2.1.2.1. W wersji **MS Excel 2003** okno "Ostrzeżenie o zabezpieczeniach": należy włączyć makra. Okno to będzie pojawiało się **zawsze** podczas otwierania skoroszytu.
- 2.1.2.2. W wersji **MS Excel 2007 lub wyższej** pasek "Ostrzeżenie o zabezpieczeniach": należy włączyć

zawartość.

Jeżeli otwierany skoroszyt zostanie dodany do "Zaufanych dokumentów", to monit nie pojawi się więcej.

- 2.1.3. W przypadku wpisania w polu dużej ilości tekstu może on nie być w pełni widoczny, co wynika z ograniczeń programu MS Excel.
- 2.1.4. W przypadku pracy w wersji MS Excel 2003, na skutek wpisania do komórki więcej niż 255 znaków, zamiast opisu widoczny może być ciąg znaków '#' zamiast tekstu.
- **2.2. Nazwy skoroszytu nie wolno zmieniać. Zmiana nazwy skoroszytu uniemożliwi korzystanie z formularza.**

### **3. Pierwsze uruchomienie:**

- **3.1. Jako pierwsze pojawi się okno z podstawowymi zasadami obsługi skoroszytu. Zrozumienie oraz akceptację poszczególnych zasad należy zaznaczyć "", a następnie kliknąć przycisk "Rozumiem i akceptuję".**
- **3.2. Następnie wyświetlone zostanie okno, w którym użytkownik musi podać dane identyfikacyjne Wnioskodawcy niezbędne do zapisania skoroszytu dla konkretnego Wnioskodawcy. Wprowadzane dane będą podlegały kontroli kompletności i poprawności.**
- 3.2.1. Podstawowym identyfikatorem, który należy podać jest numer identyfikacyjny EP (ewidencji producentów). Jeżeli Wnioskodawca go nie posiada, to należ podać inny identyfikator, np. REGON, PESEL lub NIP.
- 3.2.2. Jeżeli wprowadzone zostaną niedozwolone znaki lub podany zostanie nieprawidłowy identyfikator, to niemożliwe będzie zapisanie skoroszytu.
- 3.2.3. Użytkownik zostanie poinformowany o nieprawidłowościach/konieczności podania danych/błędach czerwonym wypełnieniem oraz komunikatem.
- 3.2.4. Jeżeli wprowadzone dane będą prawidłowe i możliwe będzie zapisanie skoroszytu, to przycisk "Zapisz" zostanie udostępniony do użycia.
- 3.2.4.1. Zaprezentowane zostanie okno informujące o lokalizacji i nazwie zapisanego skoroszytu.
- 3.2.4.1.1. Skoroszyt zostanie zapisany w katalogu, w którym umieszczony jest wzór biznesplanu "B\_Plan\_MGR.xls". Z tego względu konieczne jest zapisanie wzoru biznesplanu na lokalnym dysku komputera (zapisywanie wzoru na "pulpicie" lub otwieranie go z folderu "pobrane" lub otwieranie go jako załącznika poczty elektronicznej lub otwieranie go bezpośrednio ze skompresowanego archiwum (np. .zip) nie jest właściwe i może prowadzić do błędów w działaniu skoroszytu).
- **3.3. Po zapisaniu skoroszytu nie wolno zmieniać jego nazwy. Jeżeli konieczna będzie korekta podanych wcześniej w specjalnym oknie danych, to należy zrobić to w arkuszu "Strona\_tytulowa".**

## **4. Organizacja skoroszytu:**

- **4.1. Skoroszyt składa się z arkuszy do wprowadzania danych oraz arkuszy z danymi obliczonymi na potrzeby weryfikacji biznesplanu przez ARiMR, oceny spełnienia części kryteriów dostępowych oraz obliczenia części kryteriów punktowanych niezbędnych do sporządzenia listy kolejności przysługiwania pomocy przez ARiMR.**
- *Uwaga: W skoroszycie nie są obliczane punkty, a jedynie informacje i dane, na podstawie których punkty obliczy ARiMR.*
	- **4.2. Nazwy arkuszy mają charakter symboliczny. Pełne nazwy tabel znajdują się w pierwszym wierszu każdego arkusza.**

### **4.3. Arkusze do wprowadzania danych:**

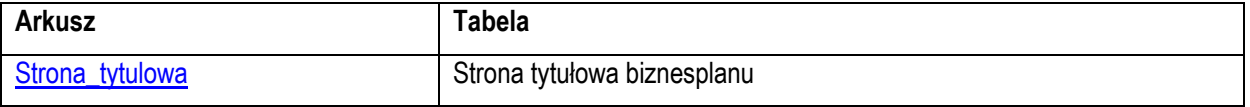

Strona 2 z 20

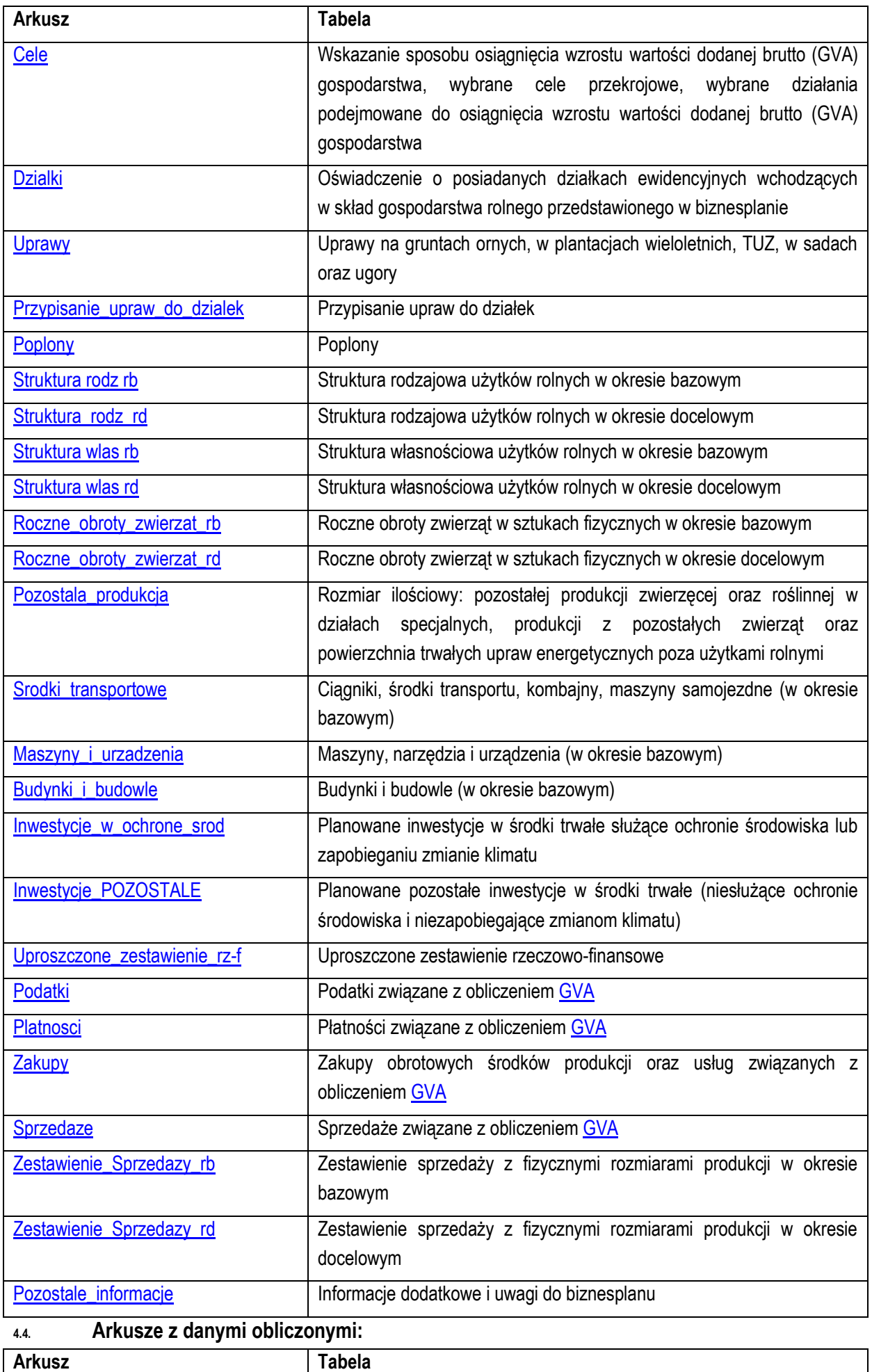

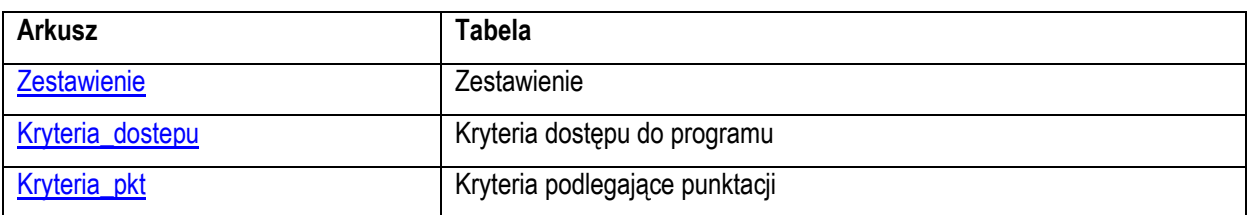

4.4.1. Po otwarciu powyższych arkuszy nastąpi automatyczne obliczenie informacji wprowadzonych we wszystkich arkuszach.

# **5. Korzystanie ze skoroszytu:**

### **5.1. Zasady ogólne:**

- 5.1.1. Nie wolno:
- formatować komórek;
- wstawiać ani usuwać arkuszy, wierszy, kolumn ani komórek poza możliwością dodawania lub usuwania wierszy w niektórych arkuszach po kliknięciu prawego przycisku myszy i wybraniu odpowiedniej opcji;
- wykonywać operacji na wielu arkuszach jednocześnie;
- wkopiowywać danych inaczej niż przez edycję pojedynczej komórki (po wciśnięciu F2 lub po podwójnym kliknięciu lewym przyciskiem). Próba wkopiowania danych w inny sposób może zakończyć się automatycznym zamknięciem skoroszytu bez zapisania ostatnich zmian lub zablokowaniem komórek do edycji.
- 5.1.2. Operacje na wielu komórkach jednocześnie należy wykonywać ostrożnie i z rozwagą. Obliczenia mogą nie być wykonywane w takiej sytuacji. W takiej sytuacji konieczna jest edycja pojedynczej komórki arkusza.
- 5.1.3. Skoroszyt przygotowany został jako "narzędzie samoliczące". Oznacza to, że wszelkie obliczenia zostaną wykonane automatycznie po wystąpieniu następujących zdarzeń:
- otwarcie skoroszytu,
- zapisanie skoroszytu,
- wydruk/podgląd wydruku,  $\bullet$
- otwarcie arkuszy,  $\bullet$
- edycja zawartości pojedynczej komórki,  $\bullet$
- kliknięcie komórki lewym przyciskiem myszy,  $\bullet$
- dwukrotne kliknięcie komórki lewym przyciskiem myszy,  $\bullet$
- kliknięcie komórki prawym przyciskiem myszy.
- 5.1.4. W zależności od wersji systemu operacyjnego, wersji MS Excel oraz szybkości procesora i ilości dostępnej pamięci operacyjnej obliczenia będą wykonywane szybko (w optymalnych warunkach niezauważalnie dla użytkownika) lub wolno (pojawi się wtedy wskaźnik pracy komputera, np. klepsydra  $\mathbb{Z}$  - w takiej sytuacji należy poczekać na zakończenie obliczeń).
- 5.1.5. Skoroszyt, arkusze oraz komórki zostały zabezpieczone przed przypadkowym uszkodzeniem. Nie wolno łamać zabezpieczeń, ani ich omijać.
- 5.1.6. Komórki, których nie wolno edytować (część z nich zostanie automatycznie wypełniona) zostały wyróżnione **jasnoszarym** tłem.
- 5.1.7. Komórki (w boczkach lub główkach tabel), w których są listy rozwijane zostały wyróżnione **ciemnoszarym** tłem.
- 5.1.8. Komórki obowiązkowe wyróżnione są czerwonym tłem. Wszystkie muszą zostać wypełnione, nawet jeżeli zdarzenie nie dotyczy Wnioskodawcy (należy wówczas wpisać odpowiednio do charakteru komórki "0" (zero), "nie dotyczy", "brak", itp.).
- 5.1.9. Komórki opcjonalne wyróżnione są niebieskim tłem. Muszą one zostać wypełnione o ile dana pozycja dotyczy Wnioskodawcy.
- 5.1.10. Komórki z nieprawidłowymi danymi wypełnione zostaną wyróżnione czerwonym tłem (w większości wypadków do komórki zostanie dopisany komentarz z dodatkowym wyjaśnieniem).
- 5.1.11. Kolumny, w których wprowadzanie danych odbywa się przy pomocy zamkniętych list rozwijanych zostały wyróżnione symbolem  $\Diamond$ .

5.1.12. Dodawanie lub usuwanie wierszy w niektórych arkuszach odbywa się po kliknięciu prawego przycisku myszy.

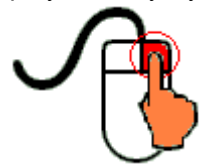

Zostanie wówczas wyświetlone podręczne menu, przy pomocy którego użytkownik będzie mógł dodać lub usunąć wiersz.

5.1.12.1. Jeżeli w komórce nie ma jeszcze żadnych danych, to należy na nią kliknąć lewym przyciskiem

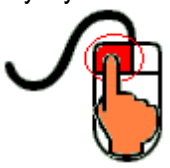

myszy.

Zostanie wówczas zaprezentowana lista, z której należy wybrać właściwą pozycję (poprzez kliknięcie lub wciśnięcie ENTER).

5.1.12.2. Jeżeli w komórce są już dane, ale wymagają one korekty, to należy na nią dwukrotnie kliknąć lewym przyciskiem myszy.

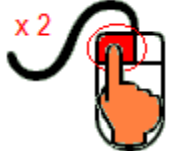

Zostanie wówczas zaprezentowana lista, z której należy wybrać właściwą pozycję (poprzez kliknięcie lub wciśnięcie ENTER).

- 5.1.12.3. W arkuszu "Uprawy" oraz "Poplony" podczas wprowadzania danych dotyczących nazwy uprawy można skorzystać z możliwości przefiltrowania listy, np. wpisanie "pszenica" spowoduje ograniczenie listy tylko do pozycji zawierających słowo "pszenica".
- 5.1.12.4. W arkuszu "Dzialki" dodatkowo dostępna jest opcja "Dodaj z bieżącego". Użycie tej opcji spowoduje dodanie wiersza częściowo wypełnionego (w zakresie danych dotyczących lokalizacji działki). Korzystanie z tej opcji jest możliwe po kliknięciu prawym przyciskiem na wypełnionym wcześniej wierszu.
- 5.1.12.5. Puste/niewypełnione wiersze muszą zostać usunięte. Można to zrobić ręcznie (poprzez wybranie odpowiedniej opcji z menu podręcznego) lub zostanie to zrobione automatycznie po edycji jakiejkolwiek komórki w bieżącym arkuszu.
- 5.1.13. Liczby porządkowe wpisywane są automatycznie. Jeżeli po usunięciu wiersza numeracja L.p. nie jest ciągła, to należy przeprowadzić edycję jakiejkolwiek komórki w bieżącym arkuszu – numeracja L.p. zostanie automatycznie uporządkowana.
- 5.1.14. Na arkuszach "Strona\_tytulowa", "Zestawienie", "Kryteria\_dostepu" oraz "Kryteria\_pkt" przedstawiono sumy kontrolne. Obliczane one są automatycznie i służą potwierdzeniu zgodności wersji elektronicznej z wersją papierową.
- 5.1.15. Typy danych wprowadzanych do skoroszytu:
- liczby  $\bullet$ (większość z dokładnością do dwóch miejsc po przecinku),
- rok/data (daty należy zapisywać w formacie rrrr-mm-dd, np. 1 kwiecień 2015 należy wprowadzić: 2015-04-01),
- tekst.

### **5.2. Zasady szczegółowe:**

- <span id="page-6-0"></span>5.2.1. Arkusz "Strona\_tytulowa" (Strona tytułowa biznesplanu):
- 5.2.1.1. Należy wprowadzić dane:
- 5.2.1.1.1. Typ operacji obszar: poprzez wybór z listy rozwijanej obszaru, którego dotyczy nabór:
- rozwój produkcji prosiąt  $\bullet$
- rozwój produkcji mleka krowiego  $\bullet$
- rozwój produkcji bydła mięsnego
- racjonalizacja technologii produkcji, wprowadzenie innowacji, zmiana profilu produkcji, zwiększenie skali produkcji, poprawa jakości produkcji lub zwiększenie wartości dodanej produktu
- 5.2.1.1.2. Cel złożenia biznesplanu, poprzez wybór z listy rozwijanej (złożenie=po raz pierwszy; korekta=jeżeli wystąpiła konieczność przeprowadzenia korekt i ponownego złożenia biznesplanu (np. wezwanie ARiMR lub zmiana wcześniej przyjętych założeń)). Sporządzając korektę lub zmianę założeń można wykorzystać sporządzoną (i złożoną) wcześniej wersję, przy czym należy pamiętać, że nie można zmieniać nazwy pliku, gdyż uniemożliwi to korzystanie ze skoroszytu. Zaleca się zapisanie oryginalnej (złożonej pierwotnie) wersji w innym folderze.
- 5.2.1.1.3. Sposób złożenia: poprzez wybór z listy rozwijanej należy określić, czy biznesplan sporządzany jest dla wniosku składanego indywidualnie czy przez osoby wspólnie wnioskujące.
- 5.2.1.1.3.1. W biznesplanie osoby wiodącej w grupie należy uzupełnić arkusze "Inwestycje\_w\_ochrone\_srod", "Inwestycje\_POZOSTALE" oraz "Uproszczone\_zestawienie\_rz-f" dla całej operacji (bez uwzględniania udziałów poszczególnych członków grupy). W arkuszu "Kryt\_pkt", będą naliczone punkty za planowane inwestycje służące ochronie środowiska lub zapobieganiu zmianie klimatu dla całości inwestycji.
- 5.2.1.1.3.2. W biznesplanie członka grupy, niebędącego osobą wiodącą, arkusze "Inwestycje\_w\_ochrone\_srod", "Inwestycje\_POZOSTALE" oraz "Uproszczone\_zestawienie\_rz-f" nie będą prezentowane, a w arkuszu "Kryt\_pkt", nie będą naliczane punkty za planowane inwestycje służące ochronie środowiska lub zapobieganiu zmianie klimatu.
- 5.2.1.1.4. Okres bazowy i docelowy.
- 5.2.1.1.4.1. Okres bazowy:
- 5.2.1.1.4.1.1 Okresem bazowym jest rok, w którym przypada dzień rozpoczęcia terminu składania wniosków o przyznanie pomocy, w którym został złożony dany wniosek.
- 5.2.1.1.4.2. Okres docelowy:
- 5.2.1.1.4.2.1 Pierwszym rokiem okresu docelowego jest rok złożenia wniosku o płatność końcową. Okres docelowy trwa do upływu 5 lat od dnia wypłaty płatności końcowej. W biznesplanie należy wpisać pierwszy rok okresu docelowego.
- *Uwaga: Wnioskodawca zobowiązany jest do utrzymania struktury i rozmiaru produkcji służących do obliczenia GVA przez 5 lat od przyznania pomocy.*
	- 5.2.1.1.5. Podstawowe dane teleadresowe Wnioskodawcy oraz Wykonawcy biznesplanu.
	- 5.2.1.1.5.1. Należy podać adres zgodny z danymi we wniosku.
	- 5.2.1.2. Przycisk "Drukuj podsumowanie" służy do wydrukowania stron biznesplanu wymaganych do złożenia w wersji papierowej.
	- 5.2.1.2.1. Za pomocą tego przycisku zostaną wydrukowane arkusze: "Strona\_tytulowa", "Cele", "Dzialki ", "Inwestycje w ochrone srod", "Zestawienie", "Kryteria dostepu" oraz "Kryteria pkt ".

### 5.2.1.2.1.1. Arkusze: "Zestawienie", "Kryteria\_dostepu" oraz "Kryteria\_pkt " zostaną wydrukowane na 1 stronie. *Uwaga: dane z tego arkusza zostaną automatycznie wykorzystane w arkuszach "Zakupy" oraz "Sprzedaze".*

- <span id="page-6-1"></span>5.2.2. Arkusz "Cele" (Wskazanie sposobu osiągnięcia wzrostu wartości dodanej brutto [\(GVA\)](#page-17-0) gospodarstwa, wybrane cele przekrojowe, wybrane działania podejmowane do osiągnięcia wzrostu wartości dodanej brutto (GVA) gospodarstwa):
- *Uwaga: przynajmniej jeden sposób osiągniecia wzrostu wartości dodanej brutto (GVA) musi zostać zaznaczony do realizacji. Wszystkie zmiany parametrów w okresie docelowym muszą być logicznie*

*powiązane z wybranym/wybranymi sposobami oddziaływania operacji na poprawę ogólnych wyników gospodarstwa. Uwaga: Wnioskodawca zobowiązany jest do osiągnięcia wzrostu wartości dodanej brutto w gospodarstwie (GVA), co najmniej o 10% w odniesieniu do roku, w którym przypada dzień rozpoczęcia terminu składania wniosków o przyznanie pomocy, i utrzymania tego wzrostu w okresie 5 lat od dnia przyznania pomocy.* 5.2.2.1. Należy wybrać cele poprzez wybór z listy rozwijanej (Tak=wybranie celu do realizacji; Nie=cel nie będzie realizowany) w kol. "Wybór". Po wybraniu "Tak" zaprezentowana zostanie komórka do wprowadzenia opisu sposobu realizacji konkretnego celu. Opis powinien być na tyle precyzyjny i szczegółowy aby możliwa była ocena realności i możliwości realizacji. 5.2.2.1.1. Należy wybrać cele zgodne z celami wskazanymi we wniosku o przyznanie pomocy. 5.2.2.2. Należy zadeklarować, poprzez wybór Tak/Nie, oddziaływanie operacji na poprawę ogólnych wyników gospodarstwa. Po wybraniu "Tak" zaprezentowana zostanie komórka do wprowadzenia opisu oddziaływania operacji na poprawę ogólnych wyników gospodarstwa. Opis powinien być na tyle precyzyjny i szczegółowy aby możliwa była ocena realności i możliwości realizacji. 5.2.2.3. Wartość dodana brutto obejmuje wartość sprzedanych produktów rolnych i zwierząt wytworzonych w gospodarstwie rolnym oraz wartość wybranych płatności otrzymanych przez gospodarstwo rolne pomniejszone o koszty związane z ich wytworzeniem oraz podatki zapłacone przez gospodarstwo rolne. 5.2.2.4. Wartość dodana brutto zostanie obliczona na podstawie danych zawartych w arkuszach "Podatki", "Platnosci", "Zakupy" oraz "Sprzedaze". 5.2.2.4.1. W sytuacji, gdy wartość dodana brutto (GVA) w okresie bazowym lub docelowym jest równa 0 (zero) lub jest mniejsza od 0, zmiana GVA nie może zostać obliczona. 5.2.2.5. Wzrost wartości dodanej brutto o 10% musi wynikać z realizacji operacji. Osiągnięcie wzrostu może nastąpić poprzez: 5.2.2.5.1. Wzrost wartości dodanej produktu. 5.2.2.5.2. Poprawę jakości produkcji. 5.2.2.5.3. Zmniejszenie kosztów produkcji. 5.2.2.5.4. Zwiększenie intensywności produkcji. 5.2.2.5.5. Zwiększenie skali produkcji (wielkości ekonomicznej): 5.2.2.5.5.1. Potwierdzeniem zaplanowanych zmian prowadzących do zwiększenia skali produkcji jest informacja o zwiększeniu skali produkcji zaprezentowana w arkuszu "Kryteria\_pkt". 5.2.2.5.5.1.1 Skala produkcji (wielkość ekonomiczna) określana jest na podstawie zadeklarowanych przez Wnioskodawcę powierzchni upraw i pogłowia zwierząt z zastosowaniem współczynników Standardowej Produkcji (SO). 5.2.2.5.6. Zmianę struktury produkcji (kierunku produkcji): 5.2.2.5.6.1. W sytuacji, gdy Wnioskodawca zadeklaruje zmianę struktury produkcji (kierunku produkcji) w biznesplanie musi zostać pokazana zmieniona w okresie docelowym struktura produkcji. 5.2.2.5.6.2. Potwierdzeniem zaplanowanych zmian jest zmiana kierunku produkcji gospodarstwa zaprezentowana w arkuszu "Zestawienie". 5.2.2.5.6.2.1 Struktura produkcji (kierunek produkcji) określana jest na podstawie zadeklarowanych przez Wnioskodawcę powierzchni upraw i pogłowia zwierząt z zastosowaniem współczynników Standardowej Produkcji (SO). *Uwaga: dane z tego arkusza zostaną automatycznie wykorzystane w arkuszu "Zestawienie".* 5.2.3. Arkusz "Dzialki" (Oświadczenie o posiadanych działkach ewidencyjnych wchodzących w skład

<span id="page-7-0"></span>gospodarstwa rolnego przedstawionego w biznesplanie):

5.2.3.1. Należy wprowadzić i przyporządkować w kol. "Tytuł prawny" posiadane przez Wnioskodawcę **na dzień składania wniosku o przyznanie pomocy** działki, każdą w oddzielnym wierszu.

5.2.3.2. Wprowadzanie danych należy rozpocząć od dodania pustego wiersza (po kliknięciu prawego przycisku myszy), a następnie wybrania lokalizacji działki (województwo=>powiat=>gmina=>obręb (numer obrębu zostanie wpisany automatycznie)).

- 5.2.3.2.1. W arkuszu "Dzialki" dodatkowo dostępna jest opcja "Dodaj wiersz z bieżącego". Użycie tej opcji spowoduje dodanie wiersza częściowo wypełnionego (w zakresie danych dotyczących lokalizacji działki).
- 5.2.3.3. Kol. "Powierzchnia całkowita działki ewidencyjnej".
- 5.2.3.3.1. Powierzchnia musi być zgodna z ewidencją gruntów i budynków.
- 5.2.3.4. Kol. "Powierzchnia użytków rolnych":
- 5.2.3.4.1. W kolumnie należy wykazać: grunty orne, sady, łąki trwałe, pastwiska trwałe, grunty rolne zabudowane, grunty pod stawami oraz grunty pod rowami.
- 5.2.3.4.2. Należy podać powierzchnię zgodnie z faktycznym użytkowaniem. Jeżeli powierzchnia faktycznie użytkowana jest mniejsza niż ujawniona w ewidencji gruntów i budynków należy wpisać powierzchnię z tej ewidencji.
- 5.2.3.5. Kol. "Powierzchnia pozostała":
- 5.2.3.5.1. W kolumnie należy wykazać np. lasy.
- 5.2.3.5.2. Kolumnę należy wypełnić pamiętając, że suma powierzchni użytków rolnych oraz powierzchni pozostałej obliczona w kol. "Powierzchnia całkowita działki ewidencyjnej" musi być zgodna z ewidencją gruntów i budynków.
- 5.2.3.5.3. W przypadku dzierżawy części działki należy podać tylko powierzchnię użytkowaną przez Wnioskodawcę, a w kol. "Powierzchnia pozostała" należy wpisać "0".
- 5.2.3.6. Kol. "Tytuł prawny":
- 5.2.3.6.1. Pozycja: "własność" należy wybrać dla działek własnych.
- 5.2.3.6.2. Pozycję: "użytkowanie wieczyste" należy wybrać dla działek będących w użytkowaniu wieczystym.
- <span id="page-8-0"></span>5.2.3.6.3. Pozycję "dzierżawa z ZWRSP/JST" należy wybrać dla działek, które są dzierżawione przez rolnika z Zasobu Własności Rolnej Skarbu Państwa lub od jednostek samorządu terytorialnego, na podstawie umowy dzierżawy zawartej na czas nieoznaczony albo na okres co najmniej 7 lat od dnia złożenia wniosku o przyznanie pomocy.
- <span id="page-8-1"></span>5.2.3.6.4. Pozycję "dzierżawa dł.-term." należy wybrać dla działek które są dzierżawione przez tego rolnika od podmiotów innych niż wyżej wymienione w pkt. [5.2.3.6.3.](#page-8-0), jeżeli umowa dzierżawy została zawarta w formie aktu notarialnego albo z datą pewną oraz na okres co najmniej 7 lat od dnia złożenia wniosku o przyznanie pomocy.
- 5.2.3.6.5. Pozycję "dzierżawa kr.-term." należy wybrać dla działek, które nie spełniają warunków wymienionych w pkt. [5.2.3.6.3](#page-8-0) oraz [5.2.3.6.4,](#page-8-1) a do których rolnikowi przyznano jednolitą płatność obszarową na podstawie przepisów o płatnościach w ramach systemów wsparcia bezpośredniego, pomoc finansową w ramach działań obszarowych w ramach Programu Rozwoju Obszarów Wiejskich na lata 2007–2013, ("PROW 2007–2013"), lub programu, co najmniej w roku, w którym złożono wniosek o przyznanie pomocy, a jeżeli w danym roku nie przyznano jeszcze płatności lub pomocy, płatność lub pomoc została przyznana co najmniej w roku poprzedzającym rok złożenia wniosku o przyznanie pomocy. Pozycję tę należy wybrać np. dla działek użytkowanych np. na podstawie ustnej umowy, o ile Wnioskodawca pobiera na te działki jednolitą płatność obszarową.
- 5.2.3.6.6. Pozycję "inny" należy wybrać dla pozostałych działek, nie spełniających warunków o których mowa w par. 6 ust. 3 rozporządzenia wykonawczego, tj. dla działek dzierżawionych na podstawie umowy bez daty pewnej, jeżeli Wnioskodawcy nie przysługuje do tych działek jednolita płatność obszarowa na podstawie przepisów o płatnościach w ramach systemów wsparcia bezpośredniego. Działki te nie są brane pod uwagę do obliczenia powierzchni gospodarstwa oraz wielkości ekonomicznej gospodarstwa.
- 5.2.3.7. Należy wprowadzić podstawę posiadania (nr aktu/KW/umowy) każdej działki ewidencyjnej.
- 5.2.3.8. W kol. "Uwagi" należy wpisać informacje istotne, mające wpływ na użytkowanie gruntów, np. "działka została zakupiona po złożeniu ostatniego wniosku o płatności bezpośrednie", "działka przewidywana do zalesienia za dwa lata" itp. Należy podawać informacje w formie możliwie najbardziej syntetycznej, ale przejrzystej, zwięźle określającej daną sytuację. W niektórych przypadkach wystarczą wpisy hasłowe np.: "budowa obory", "zakładanie plantacji wieloletniej" ("cz. zakładanie plantacji wieloletniej" – jeżeli plantacja będzie zakładana na części działki), "ONW", "cz. ONW", "OSN", "NATURA 2000", "park narodowy", "sad" ("cz. sad" - jeżeli plantacja wieloletnia zajmuje tylko część działki), "działka siedliskowa" – przez taki zapis będzie rozumiane, że na danej działce

<span id="page-9-0"></span>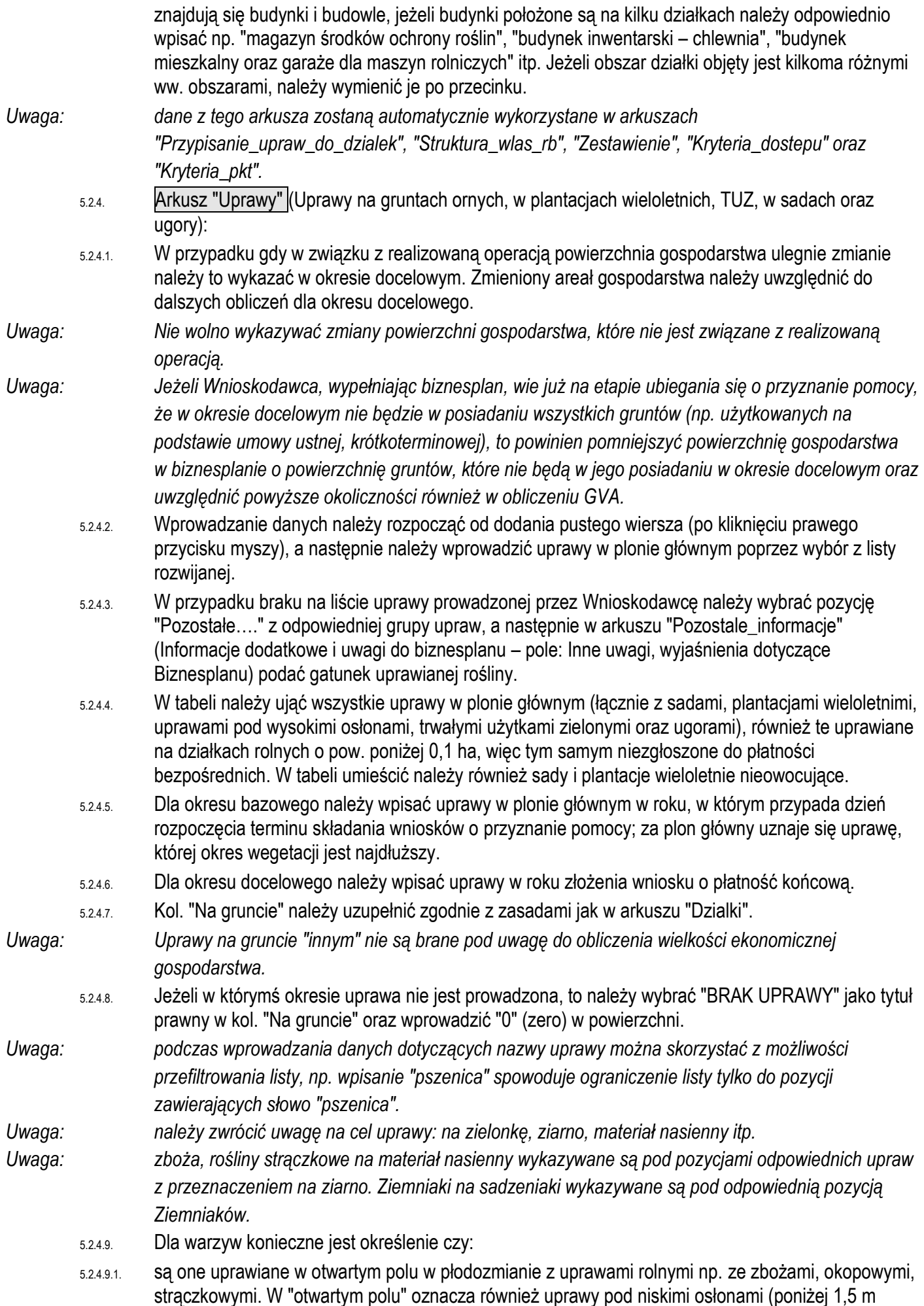

<span id="page-10-1"></span><span id="page-10-0"></span>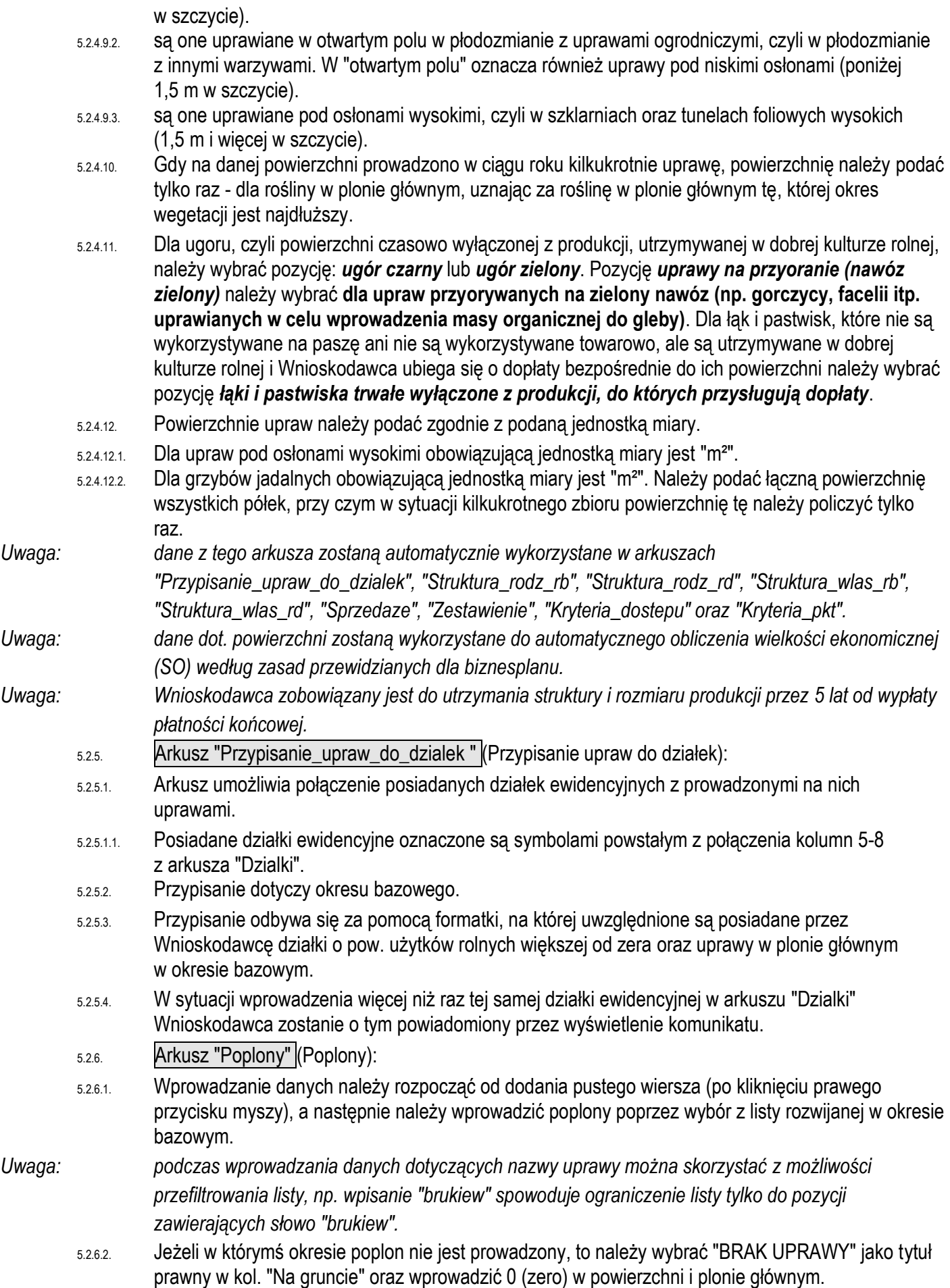

<span id="page-11-1"></span><span id="page-11-0"></span>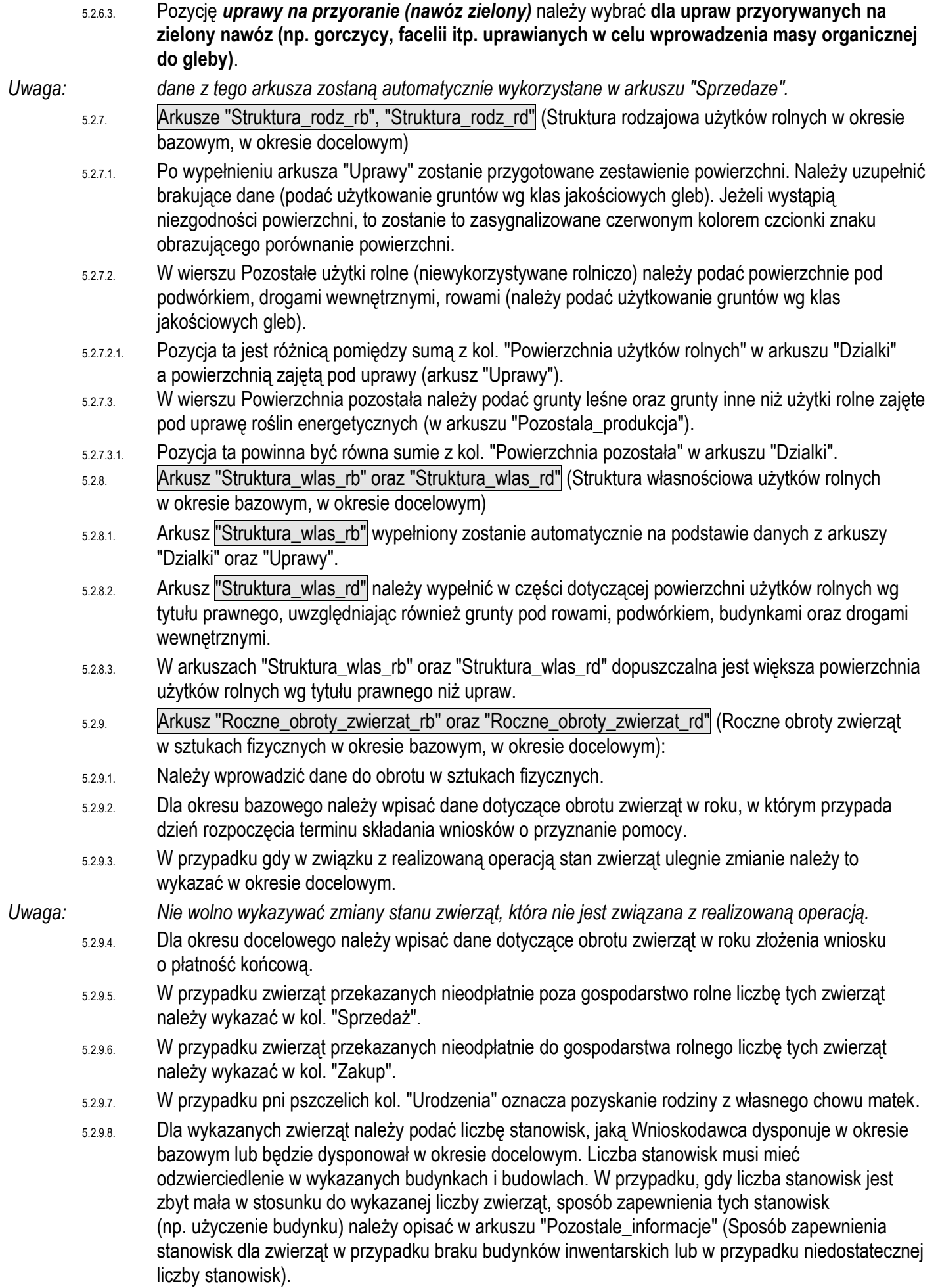

<span id="page-12-2"></span><span id="page-12-1"></span><span id="page-12-0"></span>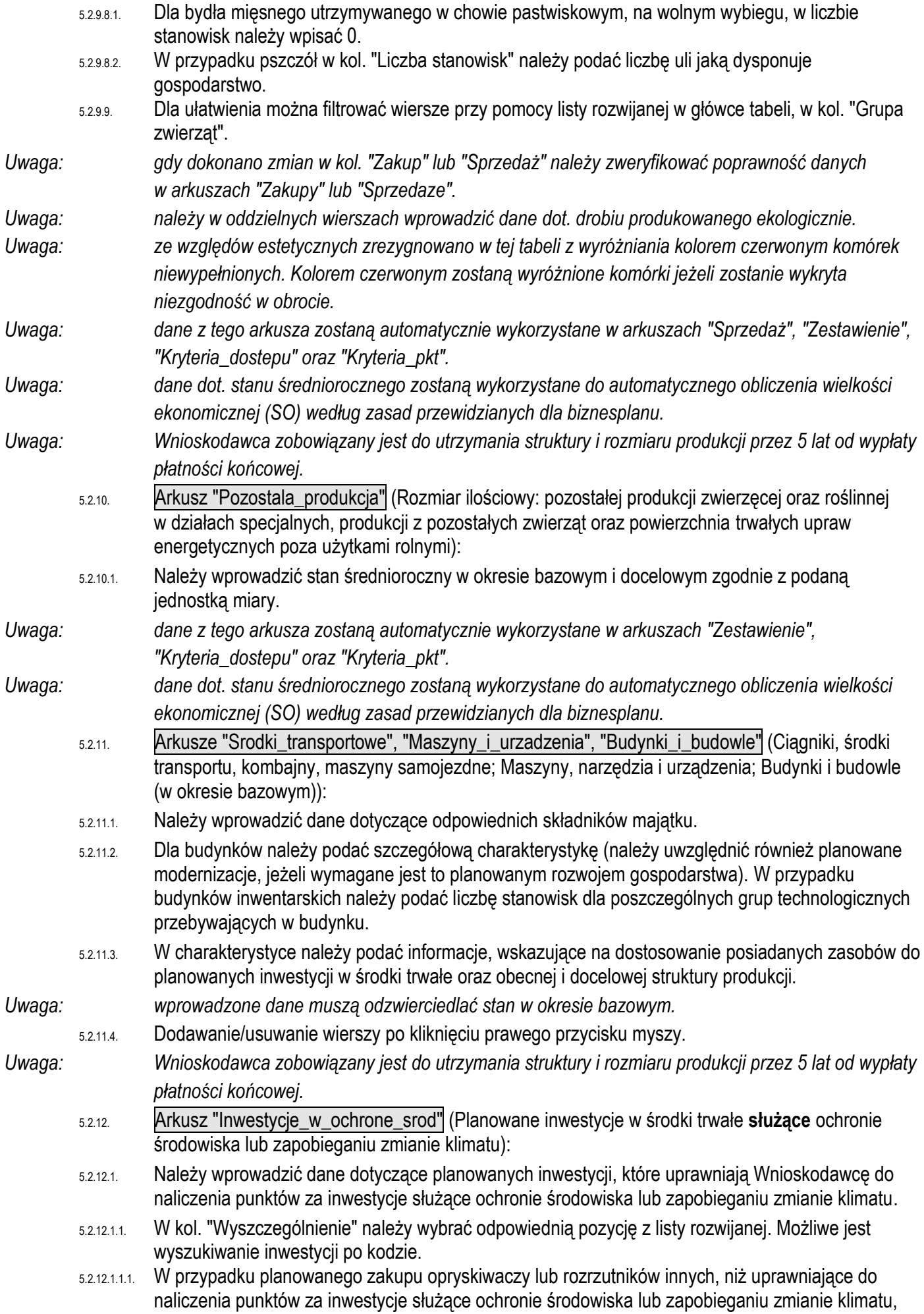

lecz wyposażonych w elementy podlegające punktowaniu, należy wybrać pozycję "MGR0750 Inny opryskiwacz wyposażony w" lub "MGR08200 Inny rozrzutnik obornika wyposażony w" a następnie zaznaczyć odpowiednie opcje.

- 5.2.12.1.1.2. Jeżeli inny opryskiwacz, wóz asenizacyjny bez aplikatorów lub inny rozrzutnik, nie uprawniający do naliczenia punktów za inwestycje służące ochronie środowiska lub zapobieganiu zmianie klimatu, nie jest wyposażonych w elementy podlegające punktowaniu, zakup jego należy zaplanować w arkuszu "Inwestycje\_POZOSTALE".
- 5.2.12.1.2. Wykaz inwestycji w środki trwałe służące ochronie środowiska i zapobieganiu zmianie klimatu wraz z kodami znajduje się w załączniku do instrukcji (opracowanym na podstawie załącznika do rozporządzenia wykonawczego).
- 5.2.12.2. Przewidywany koszt inwestycji należy podać w wartości netto (bez VAT).
- *Uwaga: Koszty muszą być zgodne z danymi podanymi we Wniosku o przyznanie pomocy.*
	- 5.2.12.3. W kol. "Charakterystyka" należy podać informacje opisujące środek trwały planowany do zakupu/budowy (np. powierzchnia, liczba stanowisk, moc itp.).
		- 5.2.12.4. W arkuszu "Pozostale\_informacje" należy uzasadnić planowane do realizacji inwestycje w kontekście rodzaju i rozmiarów prowadzonej produkcji rolnej w gospodarstwie oraz jego zasobów.
- 5.2.12.5. Dodawanie/usuwanie wierszy po kliknięciu prawego przycisku myszy.
- <span id="page-13-0"></span>*Uwaga: dane z tego arkusza zostaną automatycznie wykorzystane w arkuszach "Uproszczone\_zestawienie\_rz-f" oraz "Kryteria\_pkt".*
	- 5.2.13. Arkusz "Inwestycje\_POZOSTALE" (Planowane pozostałe inwestycje w środki trwałe (**niesłużące** ochronie środowiska i niezapobiegające zmianom klimatu)):
	- 5.2.13.1. Należy wprowadzić dane dotyczące planowanych inwestycji spoza wykazu rodzajów inwestycji stanowiących załącznik do instrukcji (opracowany na podstawie załącznika do rozporządzenia wykonawczego).
- *Uwaga: za inwestycje wymienione w tej tabeli nie są naliczane punkty za inwestycje służące ochronie środowiska lub zapobieganiu zmianie klimatu.*
	- 5.2.13.1.1. W kol. "Wyszczególnienie" należy wpisać nazwę inwestycji.
	- 5.2.13.2. Przewidywany koszt inwestycji należy podać w wartości netto (bez VAT).
- *Uwaga: Koszty muszą być zgodne z danymi podanymi we Wniosku o przyznanie pomocy.*
	- 5.2.13.3. W kol. "Charakterystyka" należy podać informacje opisujące środek trwały planowany do zakupu/budowy (np. powierzchnia, liczba stanowisk, moc itp.).
	- 5.2.13.4. W arkuszu "Pozostale\_informacje" należy uzasadnić planowane do realizacji inwestycje w kontekście rodzaju i rozmiarów prowadzonej produkcji rolnej w gospodarstwie oraz jego zasobów.
	- 5.2.13.5. Dodawanie/usuwanie wierszy po kliknięciu prawego przycisku myszy.
- <span id="page-13-1"></span>*Uwaga: dane z tego arkusza zostaną automatycznie wykorzystane w arkuszach "Uproszczone\_zestawienie\_rz-f" oraz "Kryteria\_pkt".*
	- 5.2.14. Arkusz "Uproszczone\_zestawienie\_rz-f" (Uproszczone zestawienie rzeczowo-finansowe):
	- 5.2.14.1. Koszty ogólne należy podać zgodnie z tabelą V z Wniosku o przyznanie pomocy tj. zestawienie rzeczowo-finansowe operacji.
- <span id="page-13-2"></span>*Uwaga: dane z tego arkusza zostaną automatycznie wykorzystane w arkuszu "Kryteria\_pkt".*
	- 5.2.15. Arkusz "Podatki" (Podatki związane z obliczeniem [GVA\)](#page-17-0):
		- 5.2.15.1. Należy podać wartość podatków zgodnie z wyszczególnieniem.
		- 5.2.15.1.1. Wartość wyszczególnionych podatków w okresie bazowym powinna dotyczyć całego gospodarstwa.
	- 5.2.15.2. Zmiana wartości podatków w okresie docelowym powinna mieć związek z realizowaną operacją oraz powinna być wyjaśniona w kol. "Uwagi".
- <span id="page-13-3"></span>*Uwaga: dane z tego arkusza zostaną automatycznie wykorzystane w arkuszu "Kryteria\_dostepu".*
	- 5.2.16. Arkusz "Platnosci" (Płatności związane z obliczeniem [GVA\)](#page-17-0):
		- 5.2.16.1. Należy podać wartość płatności zgodnie z wyszczególnieniem.

<span id="page-14-0"></span>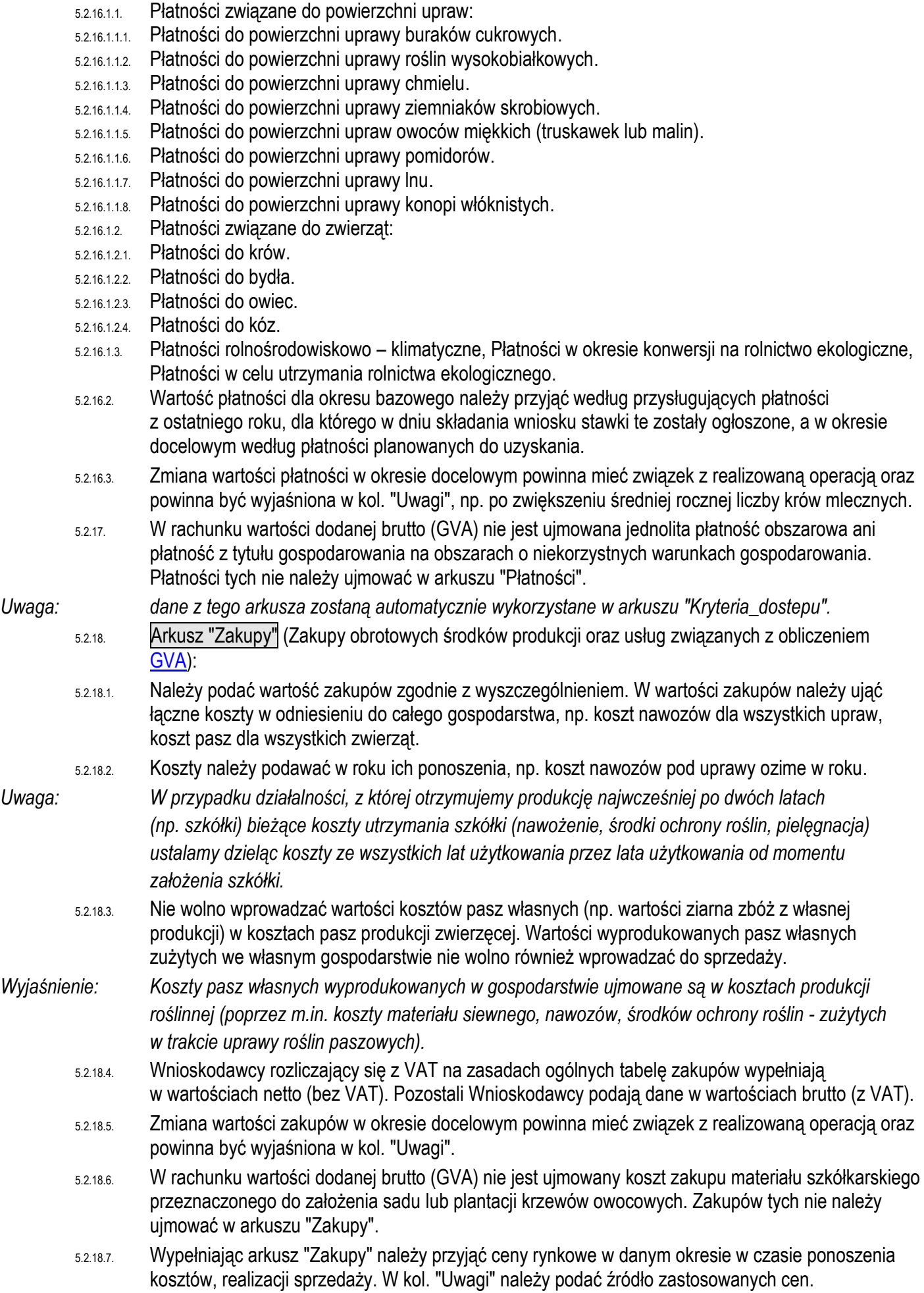

<span id="page-15-2"></span><span id="page-15-1"></span><span id="page-15-0"></span>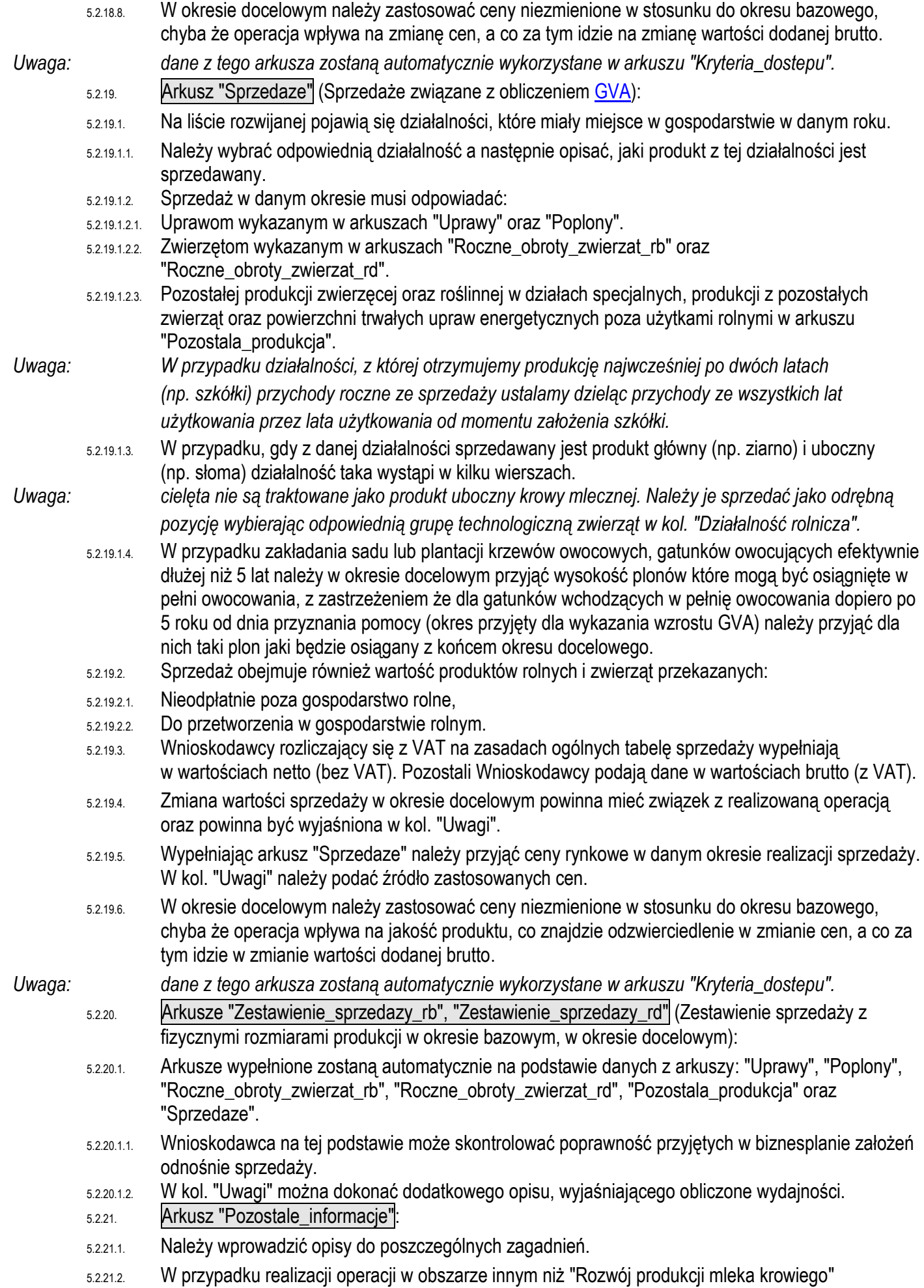

w punktach dotyczących liczby krów należy wpisać "nie dotyczy".

- 5.2.21.3. Jeżeli Wnioskodawca jest członkiem grupy producentów rolnych lub organizacji producentów powinien potwierdzić ten fakt poprzez wybór "Tak", a następnie wpisać nazwę grupy oraz NIP i REGON grupy.
- <span id="page-16-0"></span>5.2.22. Arkusz "Zestawienie" (Zestawienie):
- 5.2.22.1. Arkusz "Zestawienie" zawiera automatycznie obliczone lub skopiowane podstawowe informacje i dane wprowadzone do biznesplanu.
- <span id="page-16-1"></span>5.2.23. Arkusz "Kryteria\_dostepu" (Kryteria dostępu do programu):
- 5.2.23.1. Arkusz " Kryteria\_dostepu" zawiera automatycznie obliczone lub skopiowane informacje i dane wprowadzone do biznesplanu, które ARiMR wykorzysta do stwierdzenia spełnienia warunków dostępowych do programu.
- 5.2.23.2. W sytuacji gdy wartość dodana brutto (GVA) w okresie bazowym lub docelowym jest równa 0 (zero) lub jest mniejsza od 0 zmiana GVA nie może zostać obliczona.
- 5.2.24. Arkusz "Kryteria\_pkt" (Kryteria podlegające punktacji):
- 5.2.24.1. Arkusz " Kryteria\_pkt" zawiera automatycznie obliczone lub skopiowane informacje i dane wprowadzone do biznesplanu, które ARiMR wykorzysta do opracowania listy kolejności przysługiwania pomocy.

#### **5.3. Zasady obliczania wielkości ekonomicznej:**

5.3.1. Wielkość ekonomiczna gospodarstwa ustalana jest w oparciu o współczynniki Standardowej Produkcji 2010 (SO2010) obliczone jako średnia dla lat 2008-2012. Obliczana jest jako iloczyn fizycznych rozmiarów produkcji oraz odpowiedniego współczynnika i wyrażana jest bezpośrednio w euro. Współczynniki zróżnicowane są regionalnie. Wybór województwa odpowiedniego ze względu na położenie większości użytków rolnych nastąpi automatycznie na podstawie powierzchni użytków rolnych zadeklarowanych w arkuszu Działki. Spowoduje to zastosowanie współczynników odpowiednich dla danego regionu.

#### 5.3.1.1. Regiony

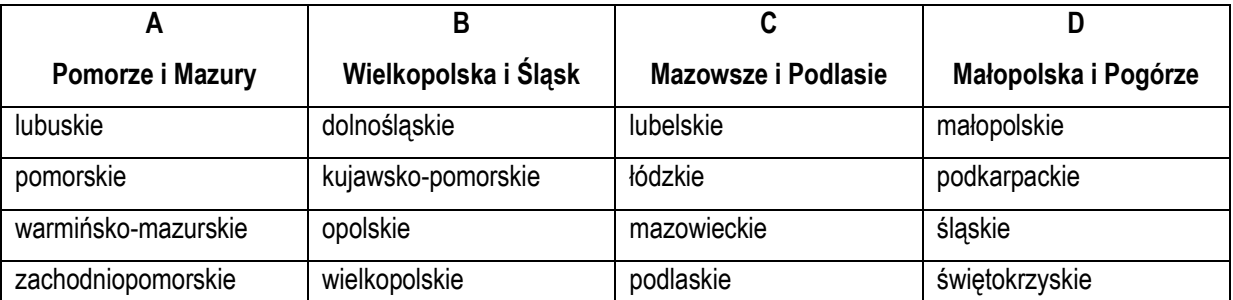

5.3.1.2. Obliczenie wielkości ekonomicznej odbywa się na podstawie upraw w plonie głównym oraz stanu średniorocznego zwierząt. W wielu przypadkach kluczowe jest określenie przeznaczenia danej uprawy. Inne współczynniki mają zastosowanie do roślin strączkowych uprawianych na ziarno, a inne do uprawianych na zielonkę.

W przypadku zwierząt Standardowa Produkcja nie zostanie obliczona:

- 5.3.1.2.1. Dla cieląt poniżej roku, jeżeli liczba tych cieląt jest mniejsza niż liczba krów mlecznych oraz mamek.
- 5.3.1.2.2. Dla prosiąt, jeżeli w gospodarstwie występują lochy hodowlane o wadze 50 kg i więcej.
- 5.3.1.2.3. Dla pozostałych owiec oraz jagniąt, jeżeli w gospodarstwie występują matki owcze.
- 5.3.1.2.4. Dla pozostałych kóz, jeżeli w gospodarstwie występują matki kozie.
- 5.3.1.3. W przypadku upraw i zwierząt, dla których nie obliczono szczegółowych współczynników Standardowej Produkcji, pozycjom zostanie przypisany odpowiedni współczynnik z listy współczynników zagregowanych.
- 5.3.1.4. Uprawy na gruncie "innym" nie są brane pod uwagę do obliczenia wielkości ekonomicznej gospodarstwa.
- 5.3.1.5. Fizyczne rozmiary produkcji do ustalenia wielkości ekonomicznej zostaną pobrane z arkuszy "Uprawy", "Roczne\_obroty\_zwierzat\_rb", "Roczne\_obroty\_zwierzat\_rd" oraz "Pozostala\_produkcja".

### <span id="page-17-0"></span>**5.4. Zasady obliczania wartości dodanej brutto:**

- 5.4.1. Wartość dodana brutto obejmuje wartość *sprzedanych* produktów rolnych i zwierząt wytworzonych w gospodarstwie rolnym oraz wartość wybranych *płatności* otrzymanych przez gospodarstwo rolne pomniejszone o *koszty* związane z ich wytworzeniem oraz *podatki* zapłacone przez gospodarstwo rolne.
- 5.4.1.1. *Sprzedaż* obejmuje oprócz obrotu rynkowego produktami rolnymi i zwierzętami również wartość produktów rolnych i zwierząt **przekazanych**:
- 5.4.1.1.1. Nieodpłatnie poza gospodarstwo rolne.
- 5.4.1.1.2. Do przetworzenia w gospodarstwie rolnym.
- 5.4.1.2. *Płatności* otrzymane obejmują:
- 5.4.1.2.1. Płatności związane do powierzchni upraw.
- 5.4.1.2.2. Płatności związane do zwierząt.
- 5.4.1.2.3. Płatności rolnośrodowiskowo-klimatyczne.
- 5.4.1.2.4. Płatności w okresie konwersji na rolnictwo ekologiczne.
- 5.4.1.2.5. Płatności w celu utrzymania rolnictwa ekologicznego.
- 5.4.1.3. *Koszty* obejmują koszty ogólnoprodukcyjne gospodarstwa rolnego oraz bezpośrednie produkcji roślinnej i zwierzęcej.
- 5.4.1.4. *Podatki* obejmują:
- 5.4.1.4.1. Podatek rolny.
- 5.4.1.4.2. Podatek od działów specjalnych.
- 5.4.1.4.3. Podatek od środków transportowych gospodarstwa rolnego.
- 5.4.1.4.4. Podatek od nieruchomości gospodarstwa rolnego.
- *Uwaga: Wnioskodawca zobowiązany jest do osiągnięcia wzrostu wartości dodanej brutto w gospodarstwie (GVA), co najmniej o 10% w odniesieniu do roku, w którym przypada dzień rozpoczęcia terminu składania wniosków o przyznanie pomocy, i utrzymania tego wzrostu w okresie 5 lat od dnia przyznania pomocy.*
	- 5.4.1.5. Uwagi:
	- 5.4.1.5.1. W obliczeniu **nie należy** uwzględniać:
	- 5.4.1.5.1.1. Sprzedaży zapasów, zużycia produktów rolnych w gospodarstwie, np. na siew lub pasze, składek KRUS oraz płatności: JPO, ONW i za zazielenienie.
	- 5.4.1.5.1.2. Podatku leśnego.
	- 5.4.1.5.1.3. Kosztów przetworzenia produktów rolnych i zwierząt.
	- 5.4.1.5.1.4. Wartości sprzedanych produktów przetworzonych.
	- 5.4.1.5.2. W obliczeniu **należy** uwzględnić:
	- 5.4.1.5.2.1. Wartość produktów surowych oraz zwierząt przekazanych do przetworzenia w gospodarstwie rolnym.
	- 5.4.1.5.3. W arkuszach oraz kolumnach opisujących "okres docelowy" **należy uwzględnić** tylko zmiany powierzchni upraw, ilości zwierząt, ceny i ilości sprzedawanych produktów i zwierząt **związane z operacją i jej skutkami** w stosunku do "okresu bazowego".
- *Przykład nr 1: w przypadku zakupu kombajnu zbożowego można wykazać zmiany powierzchni zasiewów, cen oraz sprzedanej ilości zbóż.*
- *Przykład nr 2: w przypadku budowy obory, która spowoduje powiększenie liczby stanowisk dla krów poprawne jest wykazanie wzrostu płatności do krów (o ile Wnioskodawca będzie do niej uprawniony i będzie się o nią ubiegał). W takim wypadku w wyjaśnieniu należy podać, że wzrost dotacji z tego tytułu jest związany z operacją budowy obory, a wzrost wielkości stada i wyższa płatność z tego tytułu związana jest z zasiedleniem nowej obory.*
	- 5.4.1.5.4. W arkuszach oraz kolumnach opisujących "okres docelowy" **nie wolno zmieniać** (w stosunku do "okresu bazowego") danych dotyczących działalności niezwiązanych z operacją. Jeżeli zatem inwestycja nie dotyczy bezpośrednio konkretnej grupy upraw lub zwierząt, podawane wartości kosztów i przychodów ze sprzedaży z tych działalności należy uznać za niezmienne pomiędzy okresami.

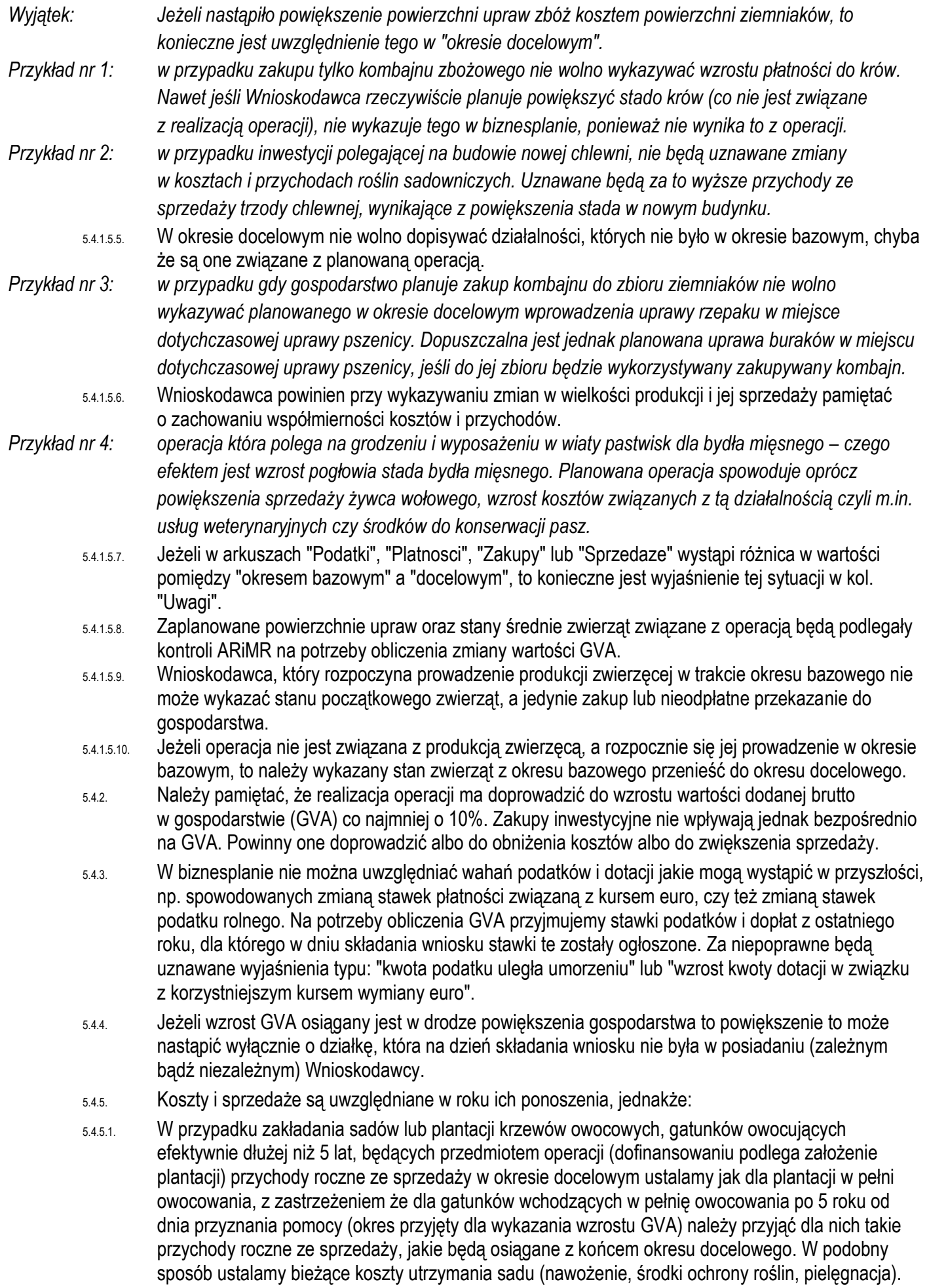

*Uwaga: koszty założenia sadu lub plantacji wieloletniej będące przedmiotem operacji, takie jak: przygotowanie działki (poza karczowaniem poprzedniego sadu), ogrodzenie, materiał szkółkarski oraz koszty sadzenia tworzą wartość inwestycji i należy je wpisać do arkuszy związanych z inwestycjami.*

- 5.4.5.2. W przypadku sadów, plantacji wieloletnich i szkółek drzew i krzewów owocowych i ozdobnych (istniejących w roku bazowym) niebędących przedmiotem operacji nie wykazujemy zmian w powierzchni, poziomie kosztów oraz przychodów w roku docelowym.
- 5.4.5.3. W przypadku działalności, z której otrzymujemy produkcję najwcześniej po dwóch latach (np. szkółki) przychody roczne ze sprzedaży ustalamy dzieląc przychody ze wszystkich lat użytkowania przez lata użytkowania od momentu założenia szkółki. W podobny sposób ustalamy bieżące koszty utrzymania szkółki (nawożenie, środki ochrony roślin, pielęgnacja).